# **HYUNDAI**

# 取扱説明書

モデル :末尾がN・I・V・Gのモデル

# DIGITAL SIGNAGE

まマニュアルは、パフォーマンスを向上させるために、予告なく変更される可能性があります。 Ver.1.2.5 キャンプ インター・バック Ver.1.0.5

目次

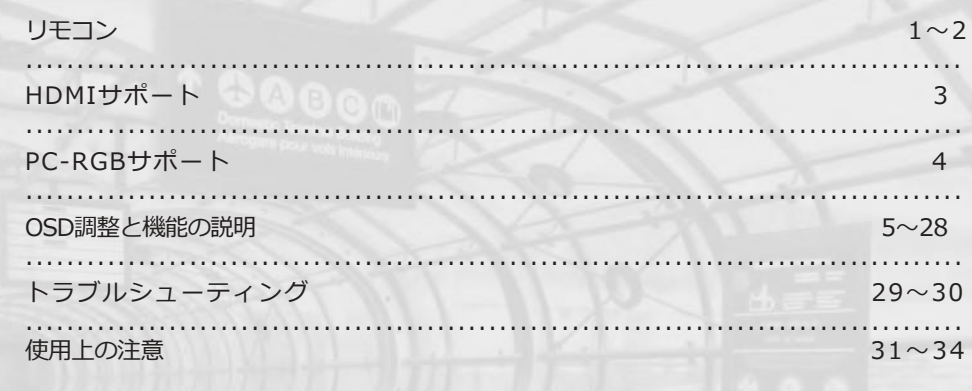

\*RS232C COMMAND SPEC

リモコン

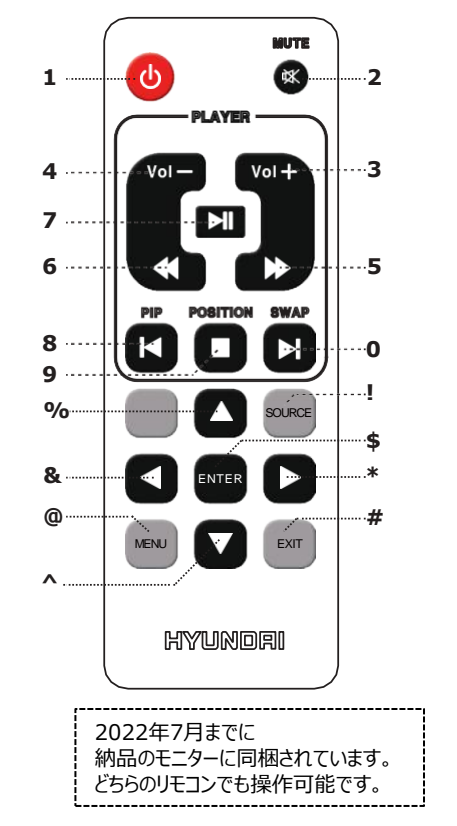

- 1 電源をオン、またはオフにします。
- 2 一時的に音をオン、またはオフにします。
- 3 音を大きく調整します。
- *※大音量にしますとスピーカー破損の原因となります。*
- スピーカーは摩耗品扱いとなり音が割れても補償範囲内となりません。 標準推奨音量はデフォルトの30となります。
- *4 音を小さく調整します。*
- 5 メディアプレーヤーで早送りをします。
- 6 メディアプレーヤーで巻き戻しをします。
- 7 メディアプレーヤーで再生したり、一時停止します。
- 8 メディアプレーヤーで前の項目に移動します。
- 9 メディアプレーヤーで再生状態を終了します。
- **<sup>0</sup>** メディアプレーヤーで次の項目に移動します。
- **!** 入力信号を選択します。
- **@** MENUウィンドウが画面に表示されます。 OSDの項目で前の画面に移 動します
- **#** MENUウィンドウが画面から消えます。
- **\$** OSDメニューから項目を選択します。
- **%** OSDメニューから項目を上に移動します。
- **^** OSDメニューから項目を下に移動します。
- **&** OSDメニューから項目を左に移動します。
- **\*** OSDメニューから項目を右に移動します。
- ※ 8, 9, 0 PIP, Swap, Position機能の動作は、本製品群では対応していません。

リモコン

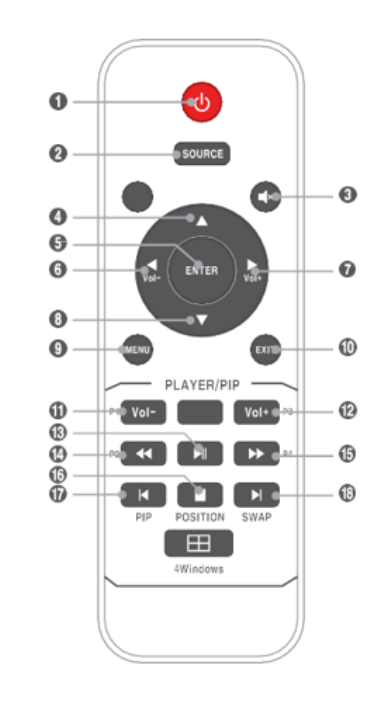

2022年7月以降に 納品のモニターに同梱されています。 どちらのリモコンでも操作が可能です。

- 1. 電原をオン、またはオフにします。
- 2. 入力信号を選択します。
- 3. 一時的に音をオン、またはオフにします。
- 4. OSDメニューから項目を上に移動します。
- 5.OSDメニューから項目を選択します。
- 6.音を小さく調整します。
- 7.音を大きく調整します。
- ※大音量にしますとスピーカー破損の原因となります。

```
スピーカーは摩耗品扱いとなり音が割れても補償範囲内となりません。
標準推奨音量はデフォルトの30となります。
```
- 8. OSDメニューから項目を下に移動します。
- 9. MENUウィンドウが画面に表示されます。 またはOSDの項目で前の画面に移動します
- 10. MENUウィンドウが画面から消えます。
- 11. メディアプレイヤーで音を小さく調整します。
- 12. メディアプレイヤーで音を大きく調整します。
- 13. メディアプレイヤーで再生したり、一時停止します
- 14. メディアプレイヤーで巻き戻しをします。
- 15.メディアプレイヤーで早送りをします。
- 16. メディアプレイヤーで再生状態を終了します。
- 17. メディアプレイヤーで前の項目に移動します。
- 18. メディアプレイヤーで次の項目に移動します。

※ 16,17,18 PIP, Swap, Position機能の動作は、本製品群では対応していません。 また最下部の4Windowsボタンも、本製品郡では対応していません。

### HDMIサポート

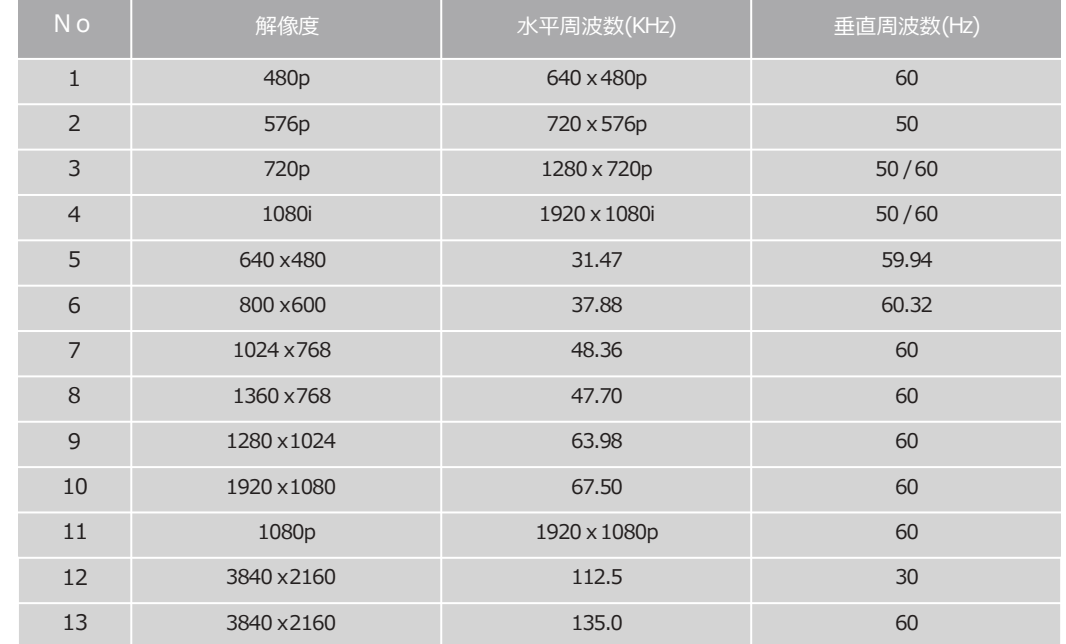

※ 最適な解像度 : Full HD モデル 1920 x 1080 UHD モデル : 3840 x 2160(選択仕様)

### PC-RGBサポート

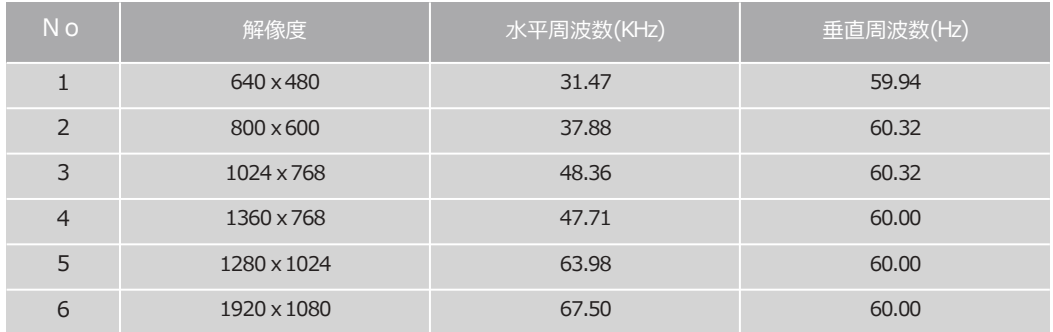

### OSD調整及び 機能説明

- 入力信号 & 入力情報

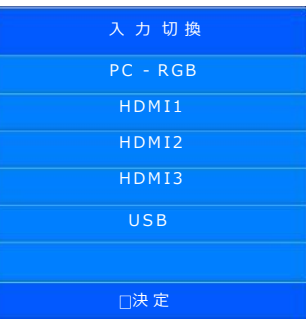

### 入力信号を選択するには

1.Sourceボタンを押してください。 入力信号の項目が画面に表示されます。 2.▲/▼ボタンを利用して、ご希望の入力信号に移動してください。 3.Enter ボタンを押すか、または3秒後に自動的に選択されます。

※HDMI 1にはOUT(映像出力)機能がついており、HDCPの対応が必要です。 STBを接続する際は、HDMI2での運用を推奨いたします。 ※マルチディスプレイの場合は、HDMI 1にて運用ください。

無 信 号

信号が繋がらない場合 , " 無信号" フレーズが表示されます。

 $1$  HDMI1 1920×1080@ 60Hz

信号が繋がった状態で「Enter」ボタンを押すと、現在 Sourceの詳細を確認することができます。

### - 映像モード設定 コントラストと明るさの調整ができます。

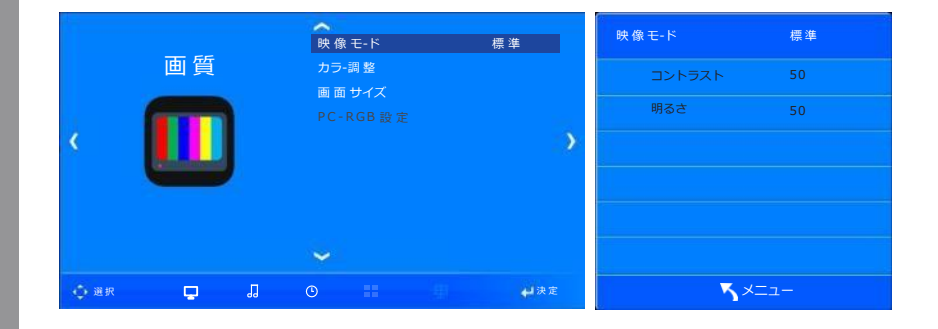

1.メニューボタンを押してください。画面項目が表示されます。

2.ENTERボタンを押して、「映像モード」アイコンを選択します。

3. ◀/▶ボタンを押して、「映像モード」を選択します。

4.モードは、次のような順番で表示されます。

-標準→低い→カスタム→高い

-標準 : ほとんど映像がこのモードに適しており、標準的な画質を求めるときに使用します。

-低い : 周囲が暗くて目が眩しい時に使用します。

-カスタム:ユーザーがメニュー画面の設定値を直接調整するときに使用します。

-高い:周辺が明るいとき、画面をより明るくするために使用します。

☞ コントラスト:色の濃淡の調整をします。

☞ 明るさ:画面全体の白みを調整します。

5.OSDを終了するにはEXITボタンを押して、前のメニューに戻るにはMENUボタンを押してください。

※HDMI入力の場合は、OSD上に「PC-RGB設定」の項目は選択できないようになっています。

### **-** 色温度設定 ユーザーが望む色を選択及び調整することができます。

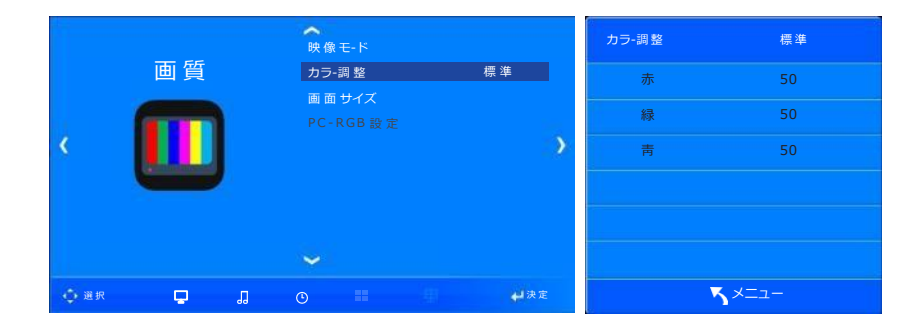

1.メニューボタンを押してください。画面項目が表示されます。

2.▼/▲ボタンを押して、「カラー調整」の項目に移動します。

3. ENTERボタンを押して、「カラー調整」アイコンを選択します。

4. ◀/▶ボタンを押して、色温度モードを選択します。

5.モードは、次のような順番で表示されます。

-標準→暖色→カスタム→寒色

-標準:最も一般的な色を求めるときに使用します。

-暖色:赤色の暖かい感じを出したいときに使用します。

-カスタム:ユーザーがご希望の色の設定値を直接調整するときに使用します。

-寒色:青色のクールな感じを出したいときに使用します。

6.OSDを終了するにはEXITボタンを押して、前のメニューに戻るにはMENUボタンを押してください。

### **-** 画面サイズ設定 ユーザーが望む画面のサイズを調整します。

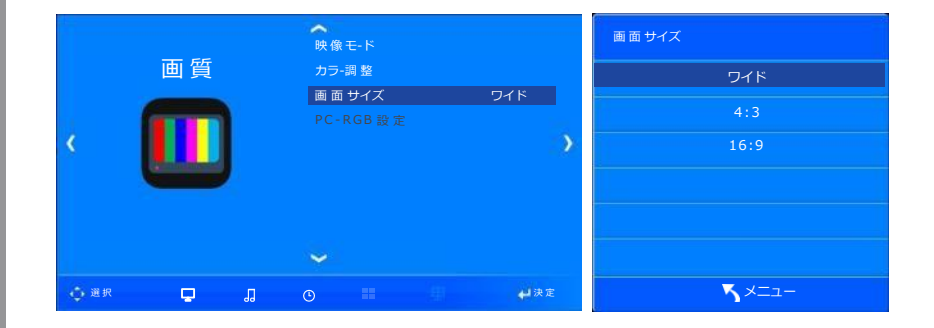

1.メニューボタンを押してください。画面項目が表示されます。

2.▼/▲ボタンを押して、「画面サイズ」の項目に移動します。

3.ENTERボタンを押して、「画面サイズ」アイコンを選択します。

4.▼/▲ボタンを押して移動すると、画面サイズが設定されます。

5.OSDを終了するにはEXITボタンを押して、前のメニューに戻るにはMENUボタンを押してください。 ☞画面サイズ項目

-ワイド:画面全体のサイズに合わせて表示される画面

-4:3:画面の中央に4:3に表示される画面

-16:9:一般放送画面を16:9に調整した画面

※PC-RGB入力の場合は、OSD上に「ワイド」、「4:3」の項目だけが表示されます。

### **-** PC - RGB 設定 PC-RGB入力の際、下記メニューにて表示設定が可能です。

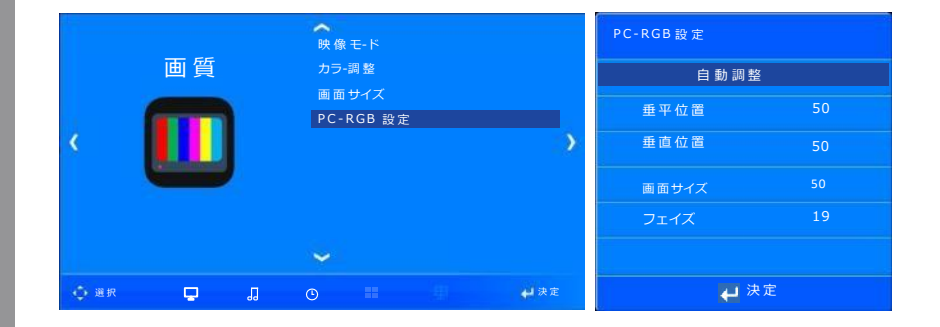

1.メニューボタンを押してください。画面項目が表示されます。

2.▼/▲ボタンを押して、「PC-RGB設定」の項目に移動します。

3.ENTERボタンを押して「PC-RGB設定」アイコンを選択します

4.ENTERボタンを押して、「自動調整」を実行します。

5.自動調整ができない場合▼/▲ボタンで移動して◀/▶ボタンで手動調整してください。

6.OSDを終了するにはEXITボタンを押して、前のメニューに戻るにはMENUボタンを押してください。 ☞設定項目

-自動調整:水平位置と垂直位置が自動的に調整されます。

-水平位置:画面の水平位置を調整します。

-垂直位置:画面の垂直位置を調整します。

-画面サイズ:画面が大きく揺れるノイズを除去します。

-微調整:画面が微細に揺れるノイズを除去します。

### - サウンド設定 コーラン ユーザーが望むサウンドモードを選択及び調整することができます。

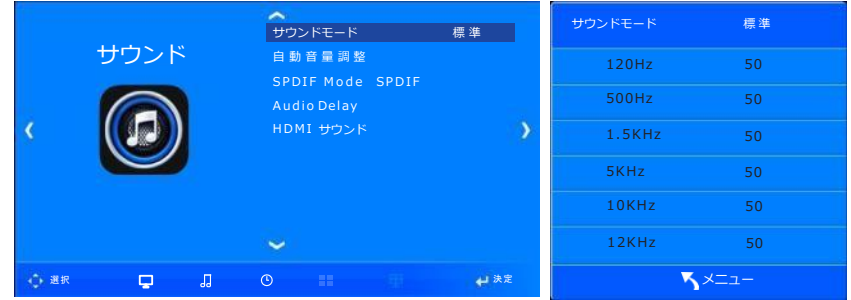

1.メニューボタンを押してください。 ◀/▶ボタンを押すと、サウンド項目が表示されます。

2.ENTERボタンを押して、「サウンドモード」アイコンを選択します。

3. ◀/▶ボタンを押して、「サウンドモード」を選択します。

4. モードは、次のような順番で表示されます。 標準→音楽→映画→ スポーツ→カスタム

5. 標準:ほとんどのサウンドがこのモードに適しており、標準的な サウンドを求めるときに使用します。

-音楽:コンサートなどの原音をイメージしています。

-映画:映画を見る際に適した音をイメージしています。

-スポーツ:スポーツ中継などの声を明確に聞きたいときに使用します。

-カスタム:ユーザーがサウンドメニューの設定値を直接調整するときに使用します。

☞ 120Hz:低音、ティンパニ(ドラム類の打楽器)、スネアドラムの基本音

☞ 500Hz:中音、弦楽器や打楽器の基本音

☞ 1.5kHz:高音低域、すべての楽器音のハーモニクスが最も多い帯域

☞ 5kHz:高音高域、遠近感の調整帯域

☞ 10,12kHz:超高音域、全体の音の明るい程度の調整

5.OSDを終了するにはEXITボタンを押して、前のメニューに戻るにはMENUボタンを押してください。

### - 自動音量調整設定 インティーマンハカソースに対して音量を似たようなレベルに自動的に設定します。

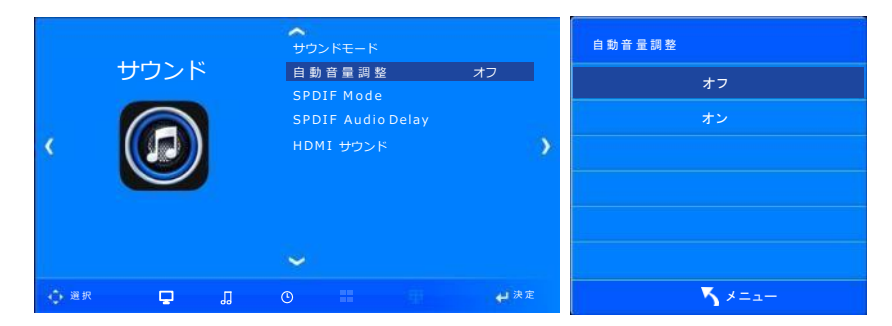

1.メニューボタンを押してください。 ◀/▶ボタンを押すと、音響項目が表示されます。 2.▼/▲ボタンを押して、「自動音量調整」の項目に移動します。 3.ENTERボタンを押して、「自動音量調整」アイコンを選択します。 4.▼/▲ボタンを押して、「オン」、「オフ」の項目に移動して選択します。 5.OSDを終了するにはEXITボタンを押して、前のメニューに戻るにはMENUボタンを押してください。

### - SPDIFモード選択 高音質デジタル音声出力モードを選択することができます。

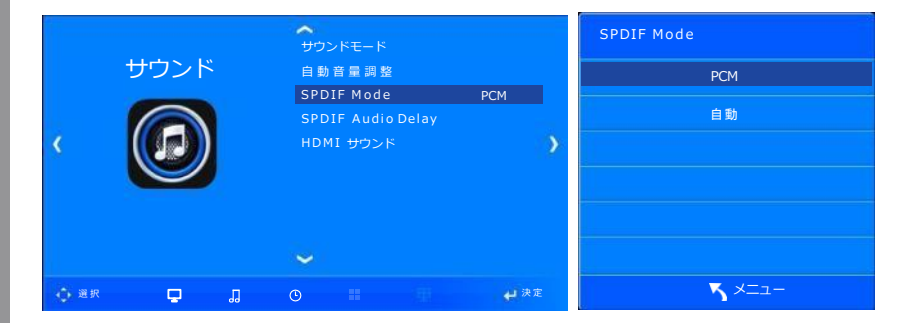

1.メニューボタンを押してください。 ◀/▶ボタンを押すと、音響項目が表示されます。 2. ▼/▲ボタンを押して、「SPDIF Mode」の項目に移動します。 3.ENTERボタンを押して、「SPDIF Mode」アイコンを選択します。 4.▼/▲ボタンを押して、「PCM」、「自動」の項目に移動して選択します。 5.OSDを終了するにはEXITボタンを押して、前のメニューに戻るにはMENUボタンを押してください。

-SPDIF : Sony Philips Digital Interface (オプティカル 光角型方式ケーブルを使用) -PCM : Pulse Code Modulation (非圧縮デジタル変調方式, 2chステレオのみ送信)

設定

### **-** SPDIFオーディオ 遅延時間 SPDIF使用時、映像と音がズレるときに調整することができます。(リップシンク)

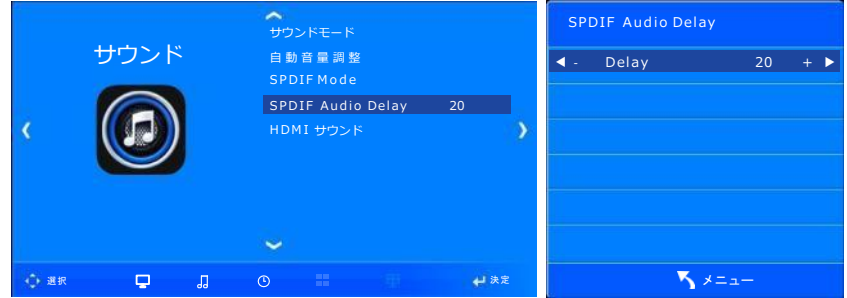

1.メニューボタンを押してください。 ◀/▶ボタンを押すと、音響項目が表示されます

2.▼/▲ボタンを押して、「SPDIF Audio Delay 」の項目に移動します。

3.ENTERボタンを押して、「SPDIF Audio Delay 」のアイコンを選択します。

4.◀/▶ボタンを押してDelay値を調整します。

初期値は「20」であり、「250」まで調整可能です。

5.OSDを終了するにはEXITボタンを押して、前のメニューに戻るにはMENUボタンを押してください。

### **-** HDMIサウンドモード ユーザーがHDMI入力信号(HDMI / DVI)に基づいてサウンドを選択することができます。

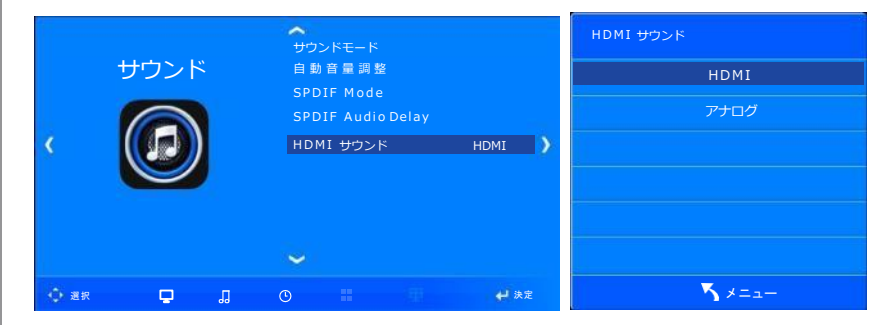

1.メニューボタンを押してください。 ◀/▶ボタンを押すと、サウンド項目が表示されます。

2. ▼/▲ボタンを押して、「HDMIサウンド」の項目に移動します。

3.ENTERボタンを押して「HDMIサウンド」アイコンを選択します。

4.▼/▲ボタンを押して「HDMI」、「アナログ」の項目に移動して選択します。

5.OSDを終了するにはEXITボタンを押して、前のメニューに戻るにはMENUボタンを押してください。

※ HDMI入力端子にDVI信号入力時「アナログ」を選択することでサウンドを聞くことができます。 このとき、PCオーディオ入力にステレオケーブルが接続されている必要があります。

### - 現在時刻設定 インスティング 年、月、日、時間を設定します。

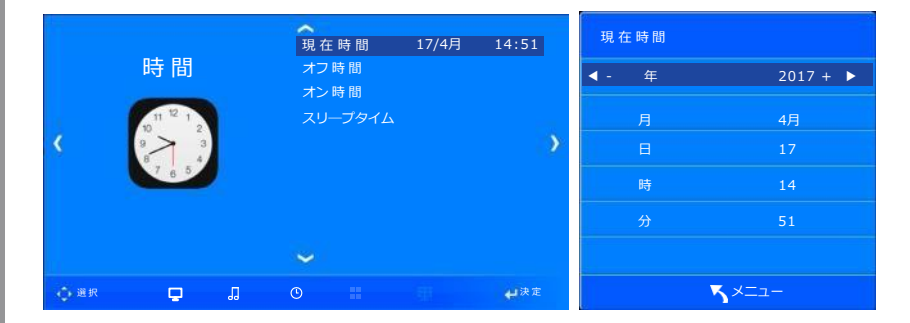

1.メニューボタンを押してください。 ◀/▶ボタンを押すと、時間項目が表示されます。

2.ENTERボタンを押して、「現在時刻」アイコンを選択します。

3.▼/▲ボタンを押して、項目別に移動し、◀/▶ボタンで設定してください。

☞年→月→日→時→分

4.OSDを終了するにはEXITボタンを押して、前のメニューに戻るにはMENUボタンを押してください。

### **-** オフタイマー設定 製品のオフタイマーを曜日ごとに設定することができます。

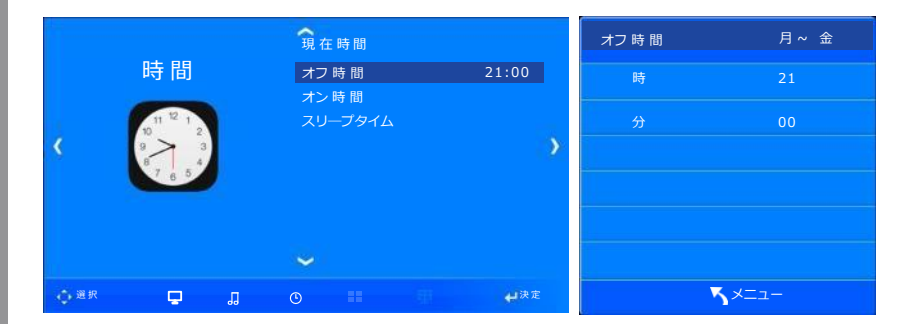

### **※オフ時間を設定する前に、時刻設定→オン時間→オフ時間の順番に設定をしてください。 この順番で設定をしないと、タイマーが正常に動作いたしません。**

1.メニューボタンを押してください。 ◀/▶ボタンを押すと、時間項目が表示されます。

2.▼/▲ボタンを押して、「オフ時間」の項目に移動します。

3.ENTERボタンを押して、「オフ時間」アイコンを選択します。

4.4/▶ボタンで製品がオフされる日程を選択してください。

☞ 解除→一度→毎日→月~金→月~土→土~日→日曜日

5.▼/▲ボタンを押して、項目別に移動し、◀/▶ボタンで設定してください。 ☞時→分

6.OSDを終了するにはEXITボタンを押して、前のメニューに戻るにはMENUボタンを押してください。

### **複雑な設定となります。設定は「毎日」を推奨いたします。**

### **-** オンタイマー設定 製品のオン時刻を曜日ごとに設定して、入力信号及びボリュームを設定することができます。

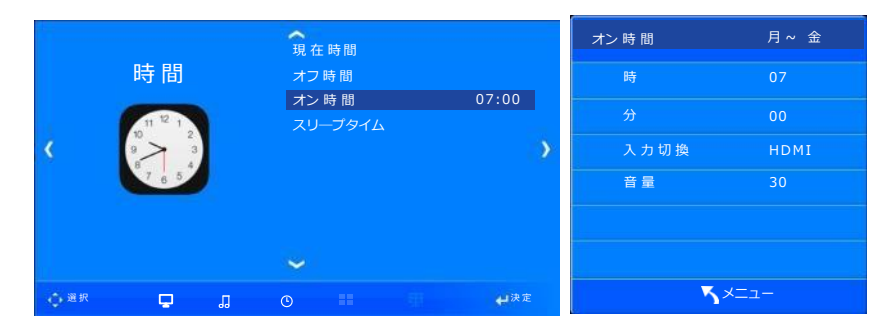

1.メニューボタンを押してください。 ◀/▶ボタンを押すと、時間項目が表示されます。

2.▼/▲ボタンを押して、「オンタイマー」の項目に移動します。

3.ENTERボタンを押して、「オンタイマー」のアイコンを選択します。

- 4. ◀/▶ボタンで製品がオンされる日程を選択してください。
	- ☞ 解除→一度→毎日→月~金→月~土→土~日→日曜日
- 5.▼/▲ボタンを押して、項目別に移動し、◀/▶ボタンで設定してください。

☞ 時→分→入力信号→ボリューム

6.OSDを終了するにはEXITボタンを押して、前のメニューに戻るにはMENUボタンを押してください。

### **複雑な設定となります。設定は「毎日」を推奨いたします。**

### **-** スリープタイム設定 マンリープタイムの設定を行う事ができます。

 $\circ$ 

現 在 時間 スリ―プタイム 時 間 オフ時間 オフ オン時間 10 分 スリ―プタイム オフ 20 分 30 分 60 分 90 分  $\overline{\phantom{0}}$ メニュー 選 択 決 定

1.メニューボタンを押してください。 ◀/▶ボタンを押すと、時間項目が表示されます。 2.▼/▲ボタンを押して、「スリープタイム」の項目に移動します。 3.ENTERボタンを押して、「スリープタイム」アイコンを選択します。 4.▼/▲ボタンを押して、項目別に移動すると、設定がされます。 ☞ 解除→10分→20分→30分→60分→90分→120分→180分→240分 5.OSDを終了するにはEXITボタンを押して、前のメニューに戻るにはMENUボタンを押してください

### **-** OSD使用言語設定 OSDメニューに表示される言語を選択することができます。

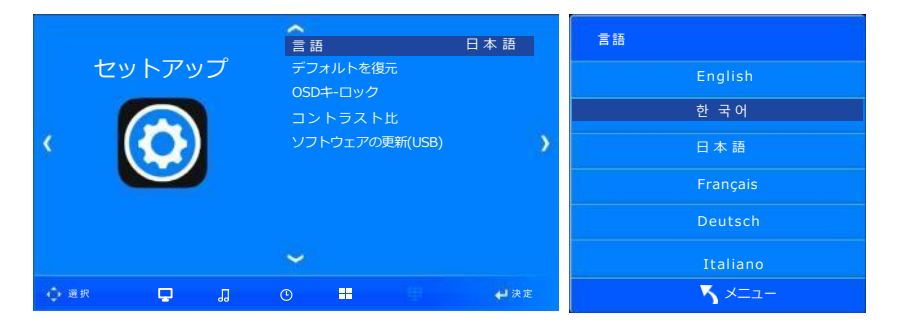

1.メニューボタンを押してください。 ◀/▶ボタンを押すと、設定項目が表示されます。

2. ENTERボタンを押して、「言語」のアイコンを選択します。

3.▼/▲ボタンを押して、希望する言語に移動すると設定されます。言語は12ヶ国語に対応します。

☞ 12ヶ国対応言語

English(英語) , 韓国語, 日本語 , Français(フランス語) , Deutsch(ドイツ語) , Italiano(イタリア語) Español(スペイン語) , Dutch(オランダ語) , Swedish(スウェーデン語) , Polskie(ポーランド語) , čeština(チェコ語) , Pусский(ロシア語)

4.OSDを終了するにはEXITボタンを押して、前のメニューに戻るにはMENUボタンを押してください。

‐ OSD項目初期化 ユーザーが変更した後保存された設定をクリアし、製品の最初の購入状態に復帰されます。 (ただし、言語は除く)

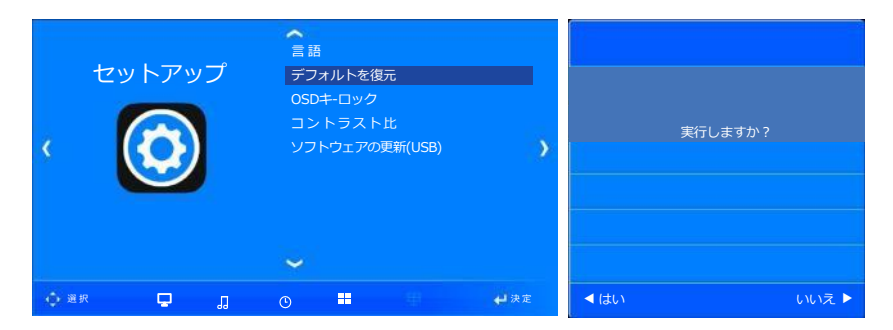

1.メニューボタンを押してください。 ◀/▶ボタンを押すと、設定項目が表示されます。

2.▼/▲ボタンを押して、「デフォルトに戻す」の項目に移動します。

3.ENTERボタンを押して、「デフォルトに戻す」アイコンを選択します。

4.◀ボタンを押すと、OSD設定項目がデフォルトに復元されます。

▶ボタンを押すと、デフォルトに復元されません。

5.OSDを終了するにはEXITボタンを押して、前のメニューに戻るにはMENUボタンを押してください。

### - OSDキーロック設定 ー モニターのボタンをロック状態に設定することができます。

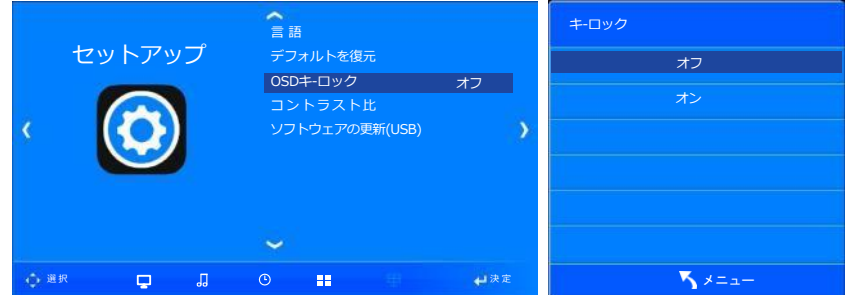

1.メニューボタンを押してください。 ◀/▶ボタンを押すと、設定項目が表示されます。

2. ▼/▲ボタンを押して、「OSDキーロック」の項目に移動します。

3.ENTERボタンを押して、「OSDキーロック」アイコンを選択します。

4.▼/▲ボタンを押して、項目別に移動すると、設定がされます。

☞ 解除/動作

5.OSDを終了するにはEXITボタンを押して、前のメニューに戻るにはMENUボタンを押してください。

※キーロック設定時、リモコンとRS232機能でOSDの項目を設定することができます。

- コントラスト比設定 動的コントラスト比(Dynamic Contrast Ratio)を使用するかどうかを設定することができます

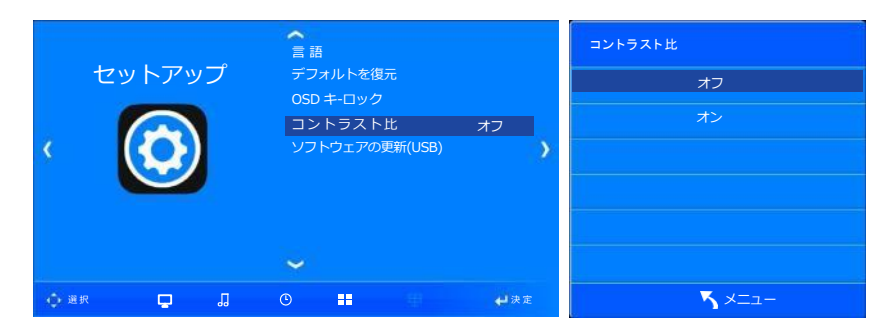

1.メニューボタンを押してください。 ◀/▶ボタンを押すと、設定項目が表示されます。

2.▼/▲ボタンを押して、「コントラスト比」の項目に移動します。

3.ENTERボタンを押して、「コントラスト比」アイコンを選択します。

4.▼/▲ボタンを押して、項目別に移動すると、設定がされます。 オフ / オン

5.OSDを終了するにはEXITボタンを押して、前のメニューに戻るにはMENUボタンを押してください。

6.※動的コントラスト比:暗い画面はより暗く、明るい画面はより明るく調節してコントラストを高め、画面をさらに 鮮明に見ることができるよう支援する機能です。

※ 画面が急激に変化する画面では、明るさに応じて、画面が点滅して見えることがありますが、 これは故障ではありません。

アップデートするには

### **-** 製品のソフトウェアを 製品を最新の状態にソフトウェアアップデートすることができます。

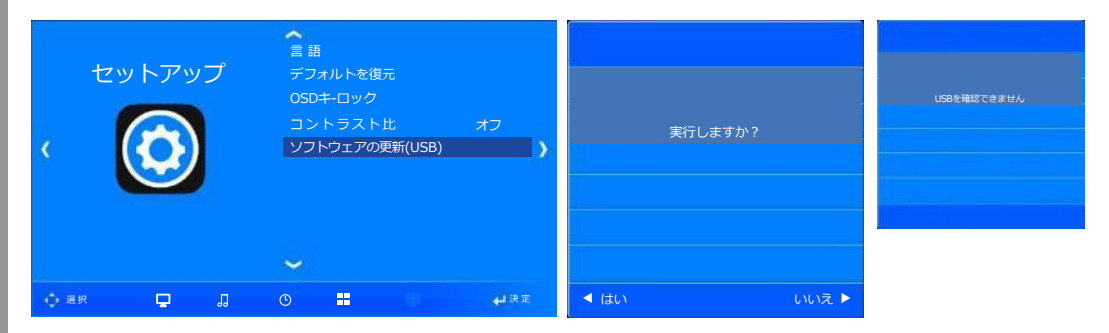

1.メニューボタンを押してください。 ◀/▶ボタンを押すと、設定項目が表示されます。

2.▼/▲ボタンを押して、「ソフトウェアアップデート」の項目に移動します。

3.ENTERボタンを押して、「ソフトウェアアップデート」アイコンを選択します。

4. ◀ボタンを押すと、アップデートが行われます。

▶ボタンを押すと、アップデートは行われません。

5.OSDを終了するにはEXITボタンを押して、前のメニューに戻るにはMENUボタンを押してください。

※アップデートを進行するにはアップデートファイルが入ったUSBデバイスをUSB Portに接続しなければなりません。 ※ USBデバイスがUSB Portに接続されていない場合は左図のように表示されます。 この場合には、USB接続を確認してダメなら、USBデバイスを別のものに交換して進行してください。

**メーカーからの依頼がない限りは、この操作はなさらないようにお願いいたします。**

**-** 内部温度制御設定

下記のモデルは 設定はできますが ファンが非搭載のため 動作しません。

D\*\*AMN D\*\*EMN D\*\*XMN

### 製品の内部温度に応じてファン作動の設定ができます。

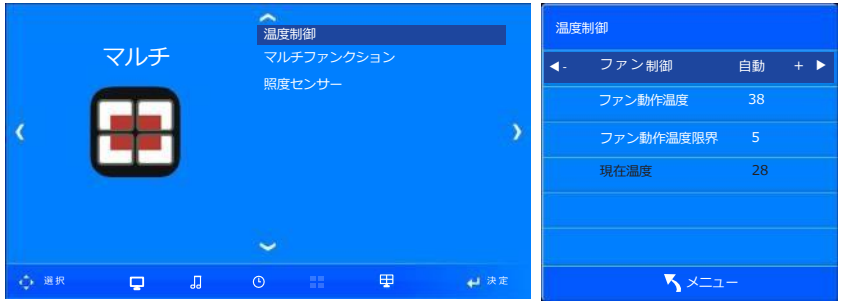

1.メニューボタンを押してください。 ◀/▶ボタンを押すと、マルチ項目が表示されます。 2.ENTERボタンを押して、「温度制御」アイコンを選択します。

3.▼/▲ボタンを使用して項目を選択して◀/▶ボタンで調整することができます。

☞ ファン制御/ファン動作温度/ファン動作限界温度

4.◀/▶ボタンでファンの作動オプションを選択することができます。

-自動:測定温度が設定されたファン動作温度よりも高い場合ファンが動作します。

-オン:温度に関係なくファンをオン状態に維持します。

-オフ:温度に関係なくファンをオフの状態に維持します。

5.ファン動作温度の項目で設定した温度でファンが作動します。(ファン制御を自動に選択した場合) ※20~100℃の間で設定可能であり、1℃間隔で調整されます。

6.ファン動作限界温度はファンの動作後、内部温度が落ちてファンの動作が必要ないときに 何度でファンがオフされるかを 設定する項目です。

※1~20℃の間で設定可能です。

7.測定温度は、製品内部の温度センサーで測定された温度数値です。

8.OSDを終了するにはEXITボタンを押して、前のメニューに戻るにはMENUボタンを押してください。

下記のモデルは 設定ができません。

D\*\*AMN D\*\*EMN D\*\*XMN

- 照度センサー設定 マント 設定に従い、外部の明るさに応じて画面の明るさを自動的に調整します。

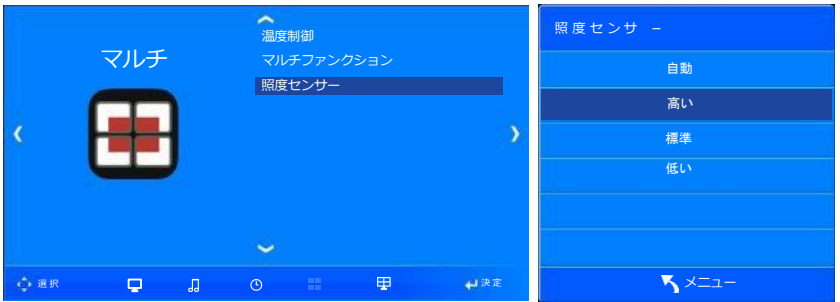

1.メニューボタンを押してください。 ◀/▶ボタンを押すと、マルチ項目が表示されます。 2.▼/▲ボタンを押して、「照度センサー」の項目に移動します。 3.ENTERボタンを押して、「照度センサー」の項目を選択します。 4.照度センサー項目で▲/▼ボタンを押して、オプションを選択することができます。 ☞ 自動 → 高い → 標準 → 低い -自動:周辺の明るさに応じて自動的に明るさが調整されます。 -高い:最大の明るさに維持されます。(商品の表示輝度程度) -標準:標準の明るさに維持されます。(商品の表示輝度の8割程度) -低い:低輝度に維持されます。(商品の表示輝度の7割程度) ※あくまで輝度は参考値程度です。映像モードの明るさ設定によっては輝度も異なります。 ※出荷時設定は「高い」になっております。ロケーションによっては自動を推奨いたします。 5.OSDを終了するにはEXITボタンを押して、前のメニューに戻るにはMENUボタンを押してください。

### - マルチファンクション設定 複数の製品を利用して大画面を構成することができます。

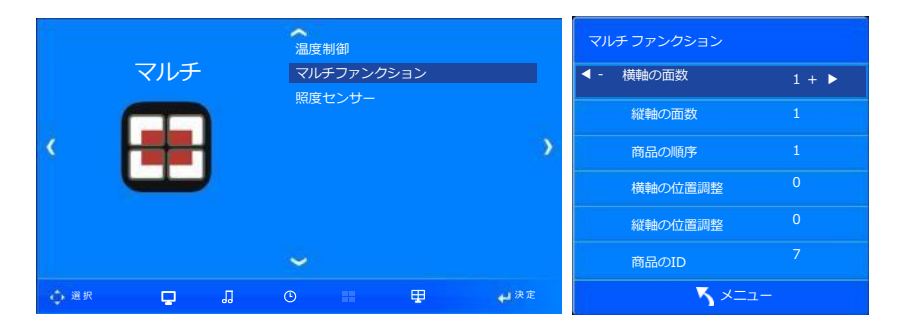

1.メニューボタンを押してください。 ◀/▶ボタンを押すと、マルチ項目が表示されます。 2.▼/▲ボタンを押して、「マルチファンクション」の項目に移動します。 3.ENTERボタンを押して、「マルチファンクション」アイコンを選択します。 4.▼/▲ボタンを使用して項目を選択して◀/▶ボタンで調整することができます。

☞ 横軸の面数/縦軸の面数/製品の順序/横軸の位置調整/縦軸の位置調整/製品ID

5.OSDを終了するにはEXITボタンを押して、前のメニューに戻るにはMENUボタンを押してください。

### 製品6台で水平:3列×2行のマルチビジョン作成

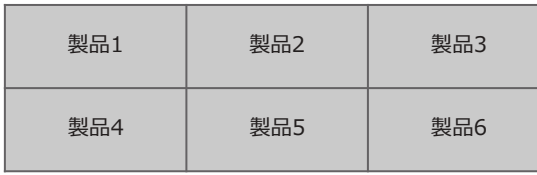

### - 設定方法と手順

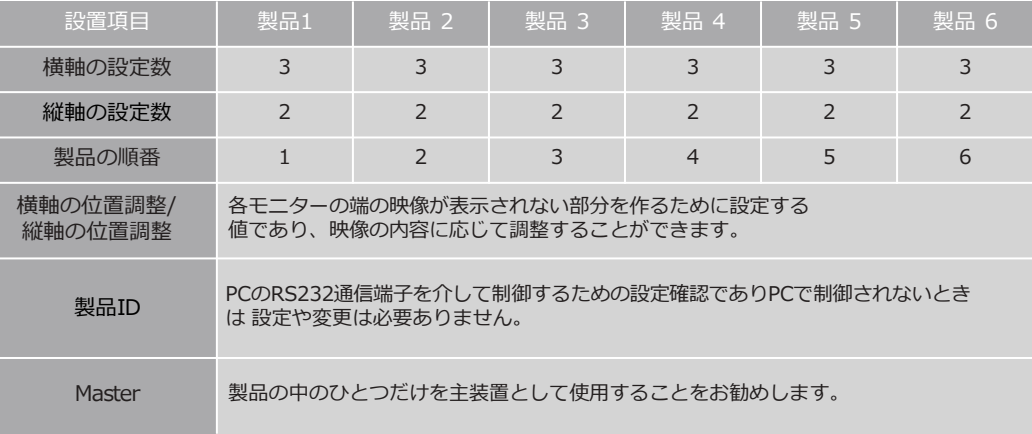

- 入力機器から連続的に製品を接続する場合、画質が損失される場合がありますので、 分配器の使用をお勧めします。

STBの種類にもよりますが5面以上の接続は事前にご相談ください。

- マルチビジョン機能は、HDMI 1入力のみ対応します。(PC-RGB、MMP、HDMI2,3は対応されません)

- マルチファンクション ケーブルの接続方法

HDMI接続

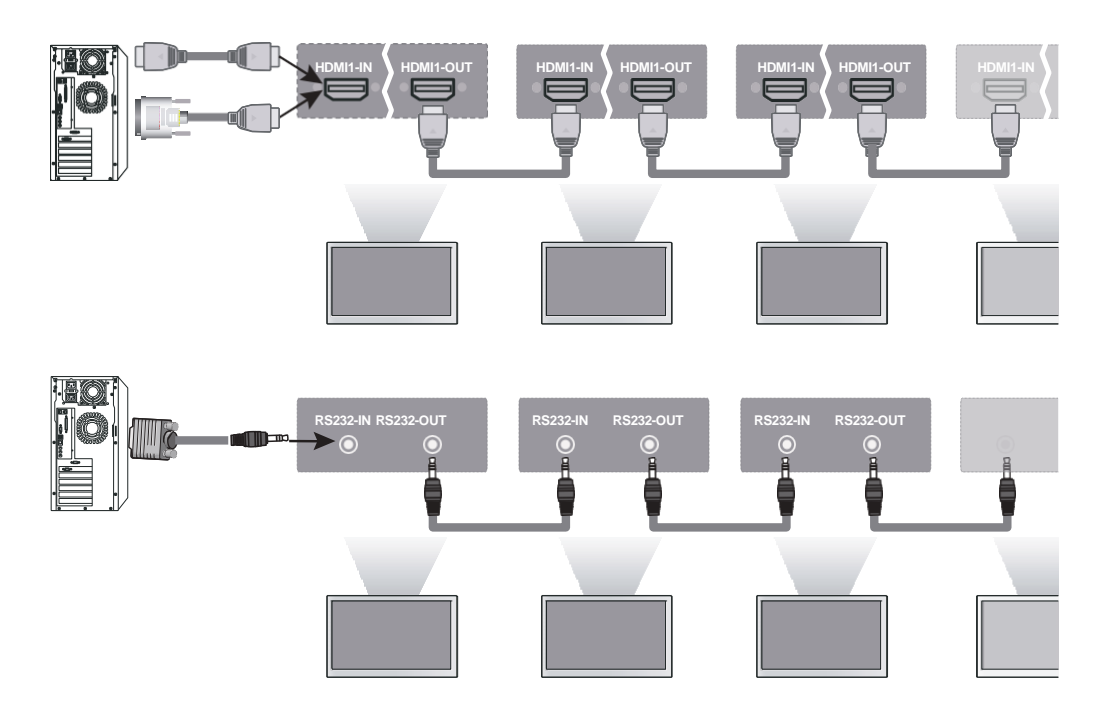

☞ 複数の製品を接続する場合、画質が 損失される場合がありますので、分配器の使用をお勧めします。 ☞ 製品のAC電源は、必ずすべてのケーブルを接続した後、最後に接続してください。

RS232接続

トラブルシューティング

### テクニカルサービスを受ける前に、次の項目をチェックしてください。

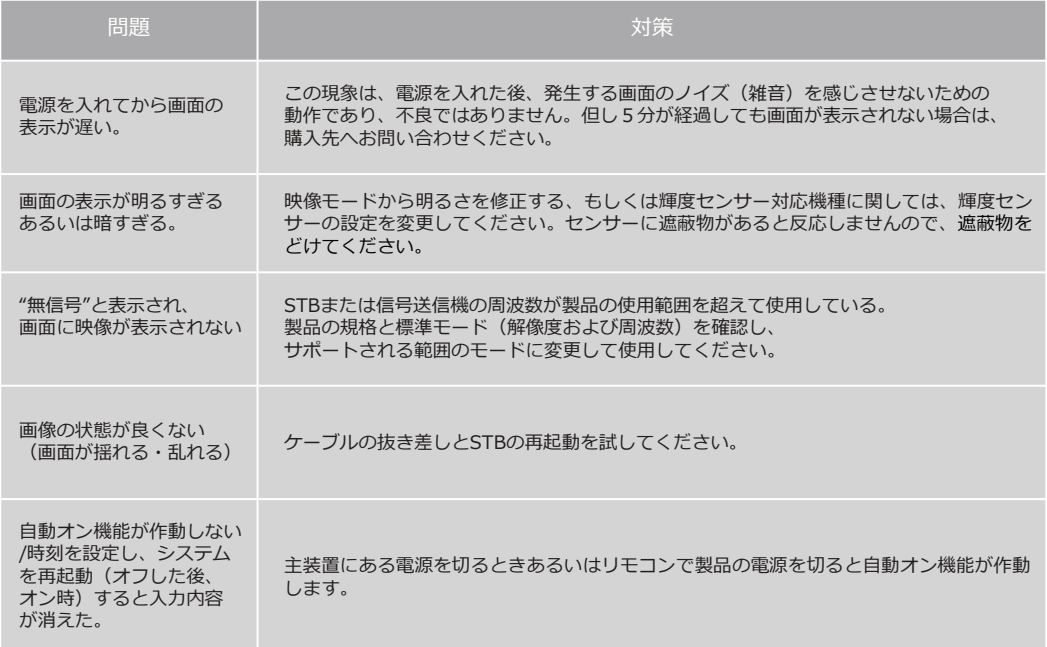

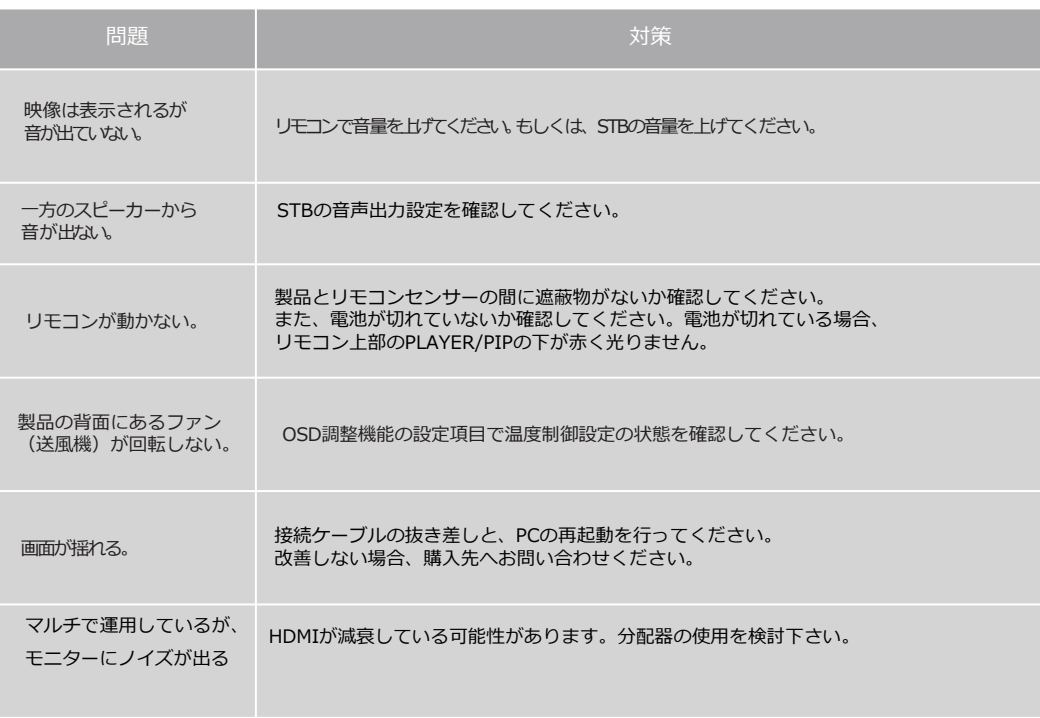

上記の問題点と対策をしても解決できない場合は購入先へお問い合わせください。

使用上の注意

製品を安全に使用するため、下記注意事項を順守ください。

- ・製品と電源コードの周りに濡れたものを置かないでください。
- ・屋内用製品を筐体、枠などに閉じ込めて、屋外で使用しないでください。 屋内製品を屋外で使用した場合、その多くが保証対象外となります。
- ・油、煙、高温多湿、埃などによって害を受けない場所に設置下さい。
- ・電源コードや他のコードが安全かつ正確に接続されていることをご確認ください。
- ・電源コードは奥まで正確に差し込んでください。感電や火災の原因となります。
- ・絶対に濡れた手で電源コードに触れないでください。感電の原因となります。
- ・負荷がかかったACコンセントや延長コードは古い電源コードや切れたコードと 同じくらい危険であり、感電や火災の原因となりますので、交換する際は、 購入先へ相談をしてください。
- ・コンセントに接続する際は、製品の消費電力により、適正な電源コンセントへ 接続ください。機種によっては、直接製品に結線する必要もありますので、 設置環境を購入先へ相談してください。
	- 火災の原因になりますので、製品の商品電力以下の電源接続は絶対に行わないように してください。
- ・製品の液晶は非常に繊細で高額な部材となります。付近でペンやドライバーなど、 鋭利な道具を使用する際はご注意ください。
- ・液晶表面を拭きあげる際はベンゼンなどの科学溶剤を使用する際は、液晶表面に 致命的な損傷を与える可能性がありますのでおやめください。 水ややわらかい布を使用して軽く拭きあげてください。
- ・メチル・エチル・イソプロピルなどのアルコールも使用しないでください。

DIGITALSIGNAGE

製品を安全に使用するため、下記注意事項を順守ください。

- ・機器の清掃を行う際は、必ず電源コードを抜いた後に作業を行ってください。
- ・リモコンに使用される電池は、子供の目につかない場所に保管してください。
- ・電池を交換するときは、+-を間違えないようにしてください。また、古い電池と 新しい電池を混在させないでください。
- ・製品の設置時は、安全で転倒の危険がないスタンド・壁掛け金具を使用ください。 ご不安な際は、購入先へ相談頂き、予め適合品をご用意ください。
- ・製品を移動・設置する際は、必ず2名以上で作業を行ってください。
- ・製品を長期間使用しない時は、電源コードを抜いてください。
- ・製品を落下させたり、外観が破損した場合は、電源コードを抜き、購入先へ 速やかに相談を行ってください。
- ・屋内設置専用の製品は、軒下環境を含む屋外で使用される場合、防水性、防塵性が 担保されないため保証対象外となります。
- ・製品に液体がかからないよう、設置環境にはご留意ください。
- ・マルチ製品は、ベゼル部分の強度が弱くなっております。製品を段ボールから 引き出す際、設置の際、移動の際は細心の注意を払ってください。
- ・リモコンの音量設定は、少しずつ音量を上げて頂き最適な設定としてください。 突然大音量にしたり、常に大音量の場合、スピーカーが割れてしまうことが ありますが、スピーカーは消耗品扱いとなり保証対象外となります。 使用音量によっては、外部スピーカーをご検討ください(購入店にご相談ください)

|残像に関して ■■発生原因

液晶パネルの特性上、同じ画面を継続的に表示する場合、画面の残像が発生します。 これはパネルの蓄積効果による明るさの劣化が発生することで引き起こされるもので、 液晶パネルの自然現象となります。

■予防方法及び対策

長時間同じ画面を表示する場合、明るさとコントラストを抑えた状態(明るさ70/ コントラスト80程度)で使用したり、動き続ける画面を表示することで抑えられます。 一時的に発生した残像は動画や白画面を10時間程度表示することにより軽減されます。 (ただし永続的な残像は、パネルの特性上消えなくなります) 残像を除去するのにかかる時間は残像の程度に応じて数分以内、あるいは数時間 かかることがあります。したがってやむなく同じ静止画像を長時間表示するときは、 2~3分程度の動画を挟み込むことで防止が期待できます。 ※残像に関しては、保証対象外となります。

ドット落ちに関して

液晶モニターは精密度の高い技術で作られており、99.99%以上の有効画素があります。 しかし、0.01%以下で画像の一部に点灯しないドットや常時点灯しているドット、 明るさムラなどが発生することがありますが、これは故障ではありません。

DIGITAL SIGNAGE

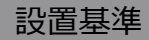

- 設置基準 1.電気装置や発熱装置から少なくとも300mmは離して設置してください。
	- 2.換気のために壁と床から少なくとも100mmは離して設置してください。
	- 3.直射日光や日差しが画面に反射される場所を避けて設置してください。 特に南向き、西向きの設置の際は直射日光によるブラックアウトが 発生することがあります。液晶の表面が冷えるように換気をしていただく事で 予防されます。ブラックアウトは液晶の自然現象ですので、保証対象外となります
	- 4.設置中の破損、傷などはいかなる事情があっても保証対象外となります。
	- 5.屋内設置専用の製品は、軒下環境を含む屋外で使用される場合、防水性、防塵性が 担保されないため保証対象外となります。
	- 6.マルチモニターを設置する際は必ず、モニター間を1mm以上離して設置ください。

### **< RS232C COMMAND SPEC >**

1. 構成

1)スピード : 9600 ボー/秒、8 ビット、パリティ無、1 Stopビット 2)ケーブル接続

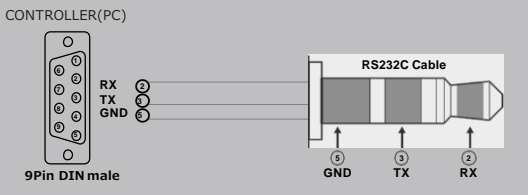

2. コマンドフォーマット

-コマンドではなくOSDメニューからID設定を選択しなければなりません。

- 1台の機器のみをマスター装置として設定することが可能です。 OSTメニューから 「マスターオン」を選択してください。(デフォルトはオフ)

- 「ハイパーターミナル」ウィンドウでコマンドを確認する場合、 1台の装 置を「マスターオン」として選択しなければなりません。

1) データフォーマット

| 項目                                                                                                    | ヘッダー                | ID設定                                                | コマンド   | 終了   |
|----------------------------------------------------------------------------------------------------|---------------------|-----------------------------------------------------|--------|------|
| askii                                                                                                    | did:                | xxx- or all-                                        | 2.2に従う |      |
| hexa                                                                                                    | 0x64 0x69 0x64 0x3A | 0x78 0x78 0x78 0x2D or 0x61<br>$0x6C$ $0x6C$ $0x2D$ | 2.2に従う | 0x2E |
| ヘッダー:コマンドヘッドコードID設定: ID設定<br>全ての装置のコントロール - "xxx- or all-"<br>装置番号: "01 ~ 99"<br>コマンド:2.2に従う<br>終了:送信データの終わりを通知 |                     |                                                     |        |      |

例 1 ID設定1番の電源オン

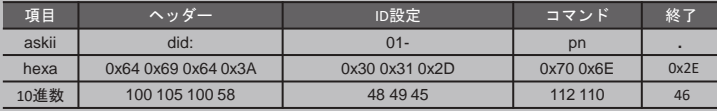

2) コマンドタイプ

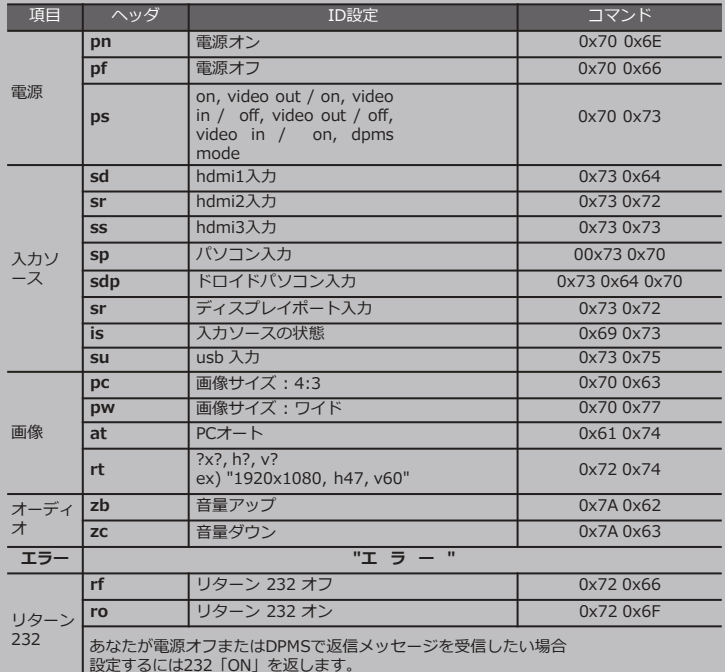